# **Beginners manual for Cadence**

## **Starting the Cadence for the first time.**

```
vahvel:/home/elmet>cd_testcad
/home/elmet/testcad
vahvel:/home/elmet/testcad>ams_cds -mode fb -tech csx
ams_cds: Command not found.
vahvel:/home/elmet/testcad>cad
Select your CAD tools:
 1) CADENCE
2) MENTOR<br>3) SYNOPSYS
4) CADENCE & SYNOPSYS<br>5) MENTOR & SYNOPSYS<br>0) no selection
--- 2 1Environment ready for Cadence.
vahvel:/home/elmet/testcad>ams_cds -mode fb -tech csx
icfb: HIT-Kit=3.40 tech=csx tool=artist
```
<span id="page-0-0"></span>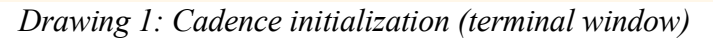

Follow these steps [\[Drawing](#page-0-0) 1]:

- create new subdirectory ( use 'mkdir' command for this purpose)
- change working directory to this subdir ( command 'cd <dirname>' )
- run environment setup script ( command 'cad' ) and choose the package you'll going to use
- run Cadence as follows: 'ams\_cds -mode fb -tech csx'

As you can see from the picture, trying to run cadence without 'cad' command doesnt work.

For using newest version (if you feel like experimenting) then do this (until the newest installation becomes system default):

- first two steps are the same
- do 'seteny CADENCE 05' OR 'export CADENCE 05' (this depends on the shell you're using, if one doesnt work – try another)
- let system script set your environemnt variables for the use of Cadence ( command 'source /cad/cadrc.include' )
- run Cadence as follows: 'ams\_cds -mode fb -tech cxq' (note the difference in technology selection option – HRDLIB may and will be different for each tech) and select 'CXQ' from the technology selection dialog.

If all is well - several windows will pop up, windows named 'icfb' and 'Library Manager' among those. Cadence Graphical User Interface (GUI) has been under very conservative development so there is'nt much difference between versions.

#### **Starting to work on new circuit**

You'll probably have to create new library (for storing circuit modules) and at least one cellview (selected circuit module). Follow these steps:

– create new library using 'Library Manager' window [[Drawing](#page-1-0) 2]

<span id="page-1-0"></span>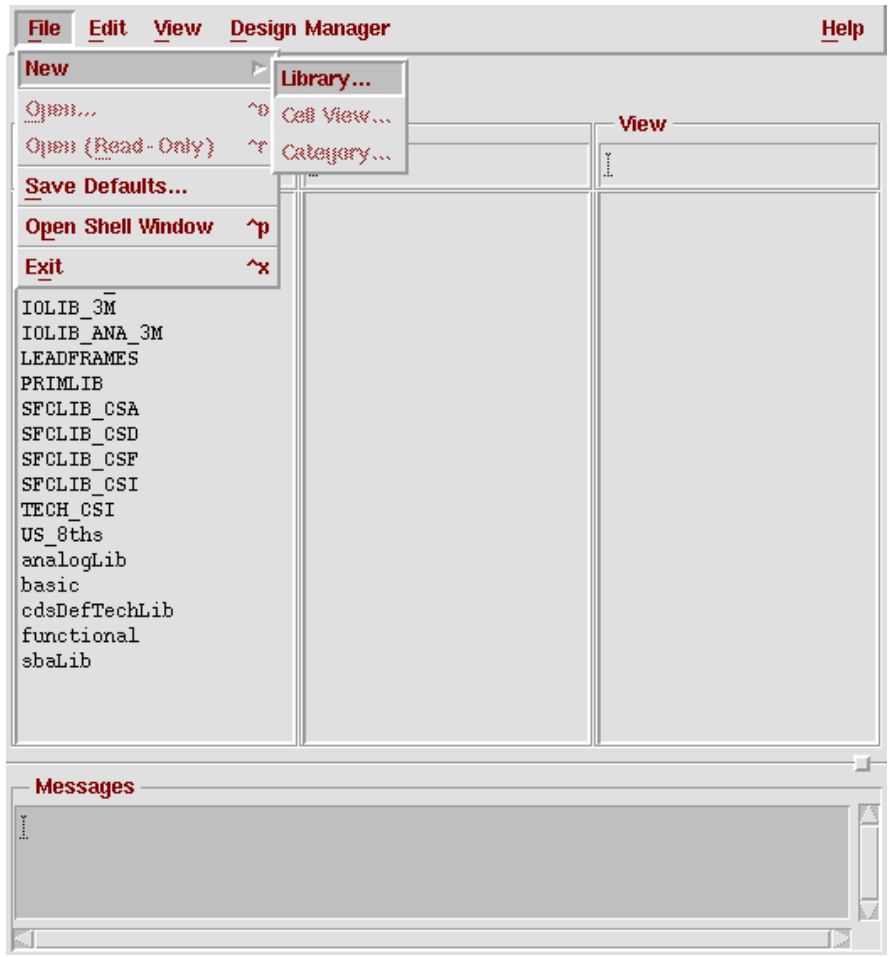

*Drawing 2: Library manager - new library*

– define new library name and choose techfile [[Drawing](#page-2-2) 3, [Drawing](#page-2-1) 4, [Drawing](#page-2-0) 5]

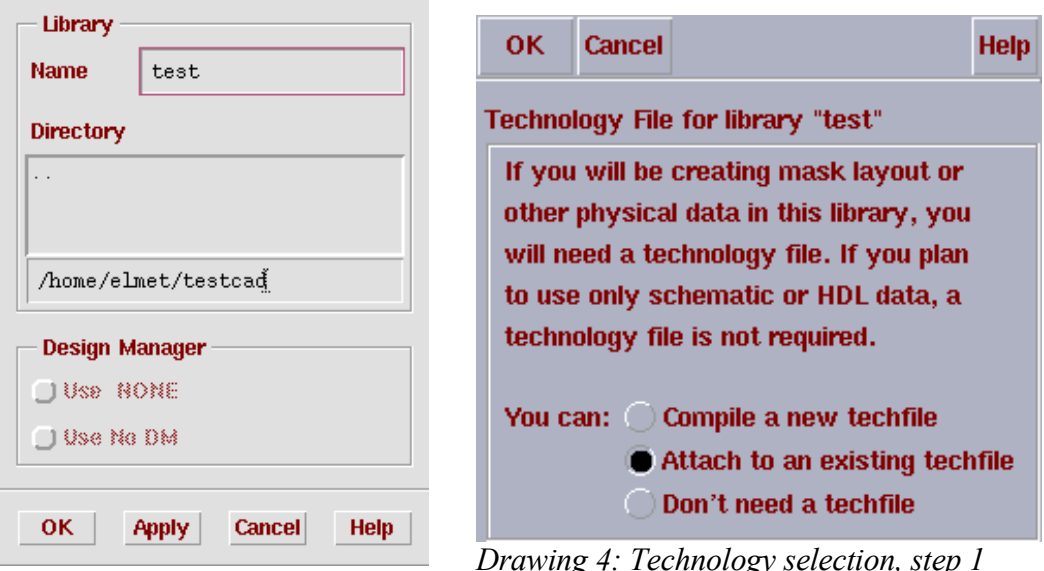

*Drawing 3: Create new library*

<span id="page-2-1"></span>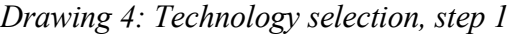

<span id="page-2-2"></span>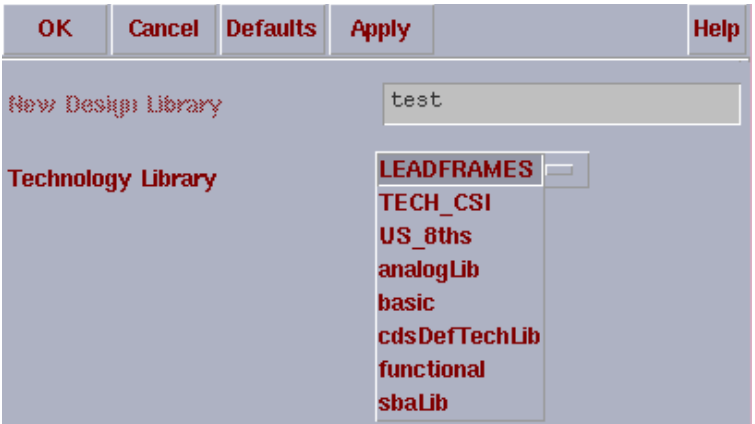

<span id="page-2-0"></span>*Drawing 5: Technology selection, step 2*

Choose appropriate technology, TECH\_CSI or cdsDefTechLib.

– create new cell view (open menu on the Library Manager window and enter cell name, as seen on [[Drawing](#page-3-1) 6, [Drawing](#page-3-0) 7]

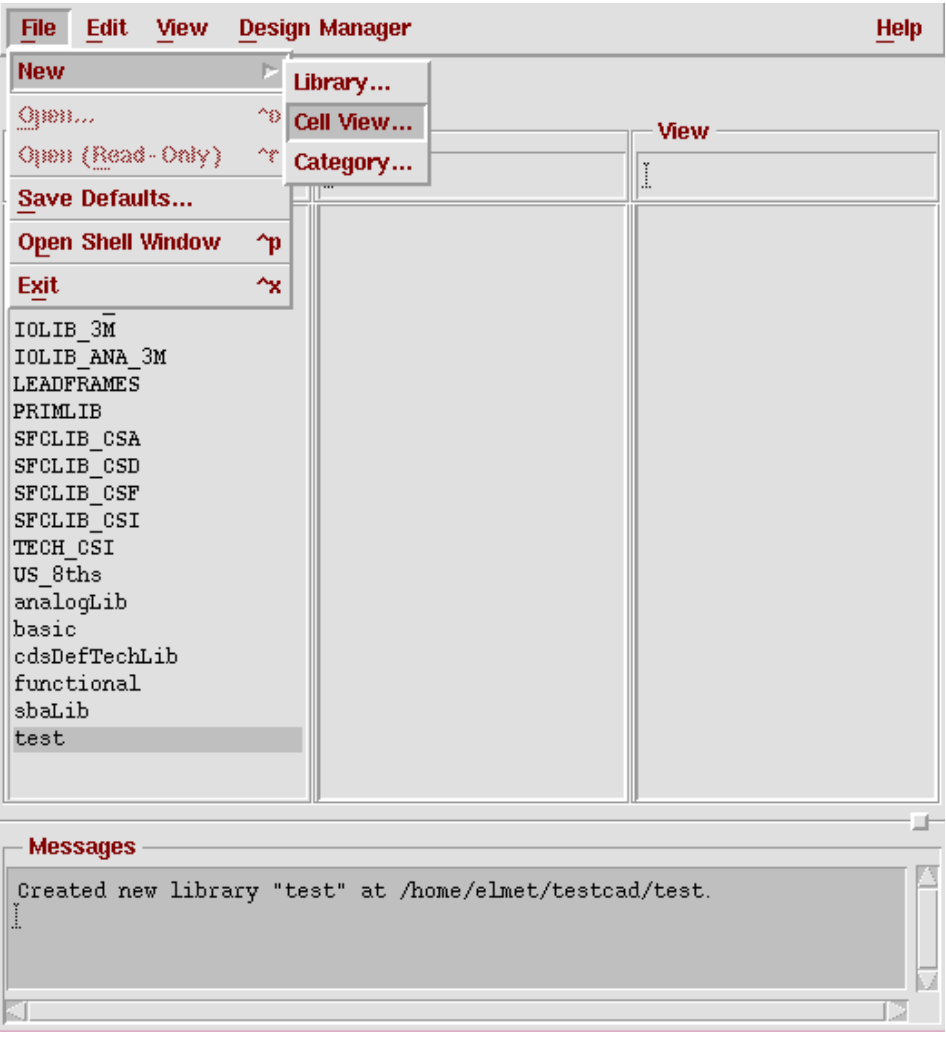

*Drawing 6: Creating new cellview, step 1*

<span id="page-3-1"></span>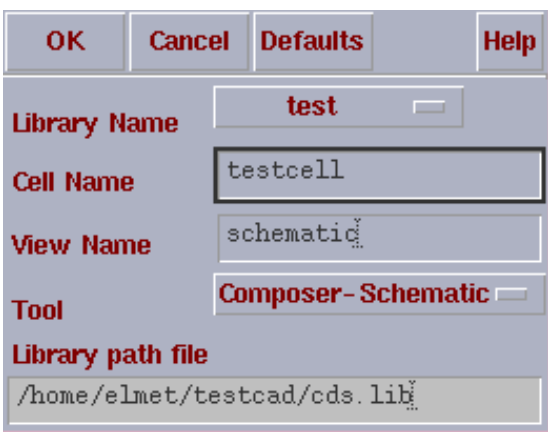

<span id="page-3-0"></span>*Drawing 7: Creating new cellview, step 2*

After this, circuit editor window appears [\[Drawing](#page-4-1) 8]. You can now start working on your design. Preferred work order should be following:

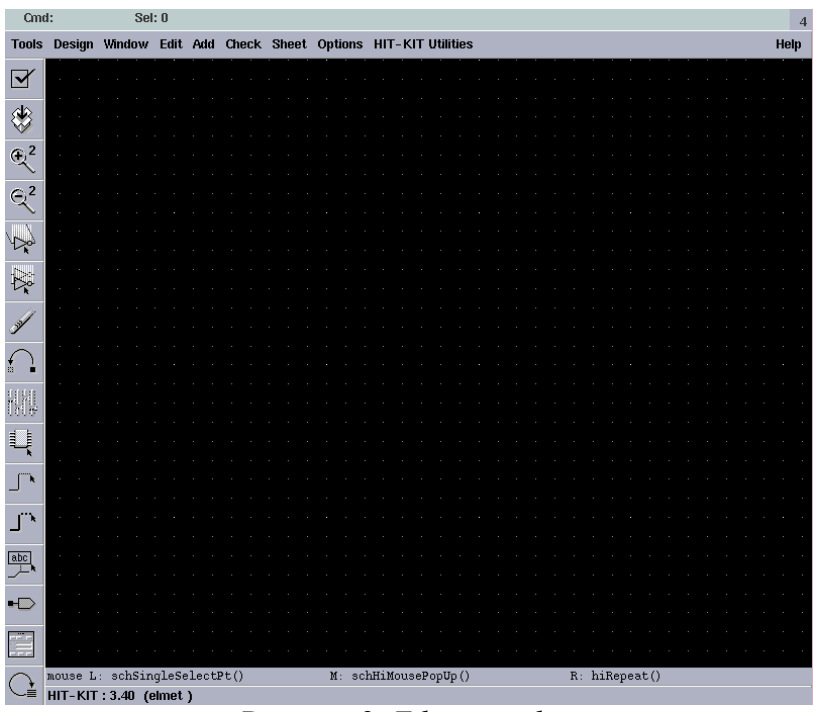

<span id="page-4-1"></span>*Drawing 8: Editor window*

– place instances [\[Drawing](#page-4-0) 9], instances should all stem from library 'HRDLIB'. Keyboard shortcut for this is 'i'.

|                           | <b>Cmd: Instance</b> | Sel: 0        |                  |             |                 |                  |                                                |                    |               |  |              |  |  |      | $\overline{\mathbf{4}}$ |
|---------------------------|----------------------|---------------|------------------|-------------|-----------------|------------------|------------------------------------------------|--------------------|---------------|--|--------------|--|--|------|-------------------------|
| <b>Tools</b>              | Design Window        |               |                  |             |                 |                  | Edit Add Check Sheet Options HIT-KIT Utilities |                    |               |  |              |  |  | Help |                         |
| $\overline{\mathbf{Y}}$   |                      |               |                  |             |                 |                  |                                                |                    |               |  |              |  |  |      |                         |
|                           |                      |               |                  |             |                 |                  |                                                |                    |               |  |              |  |  |      |                         |
| ♦                         |                      |               |                  |             |                 |                  |                                                |                    |               |  |              |  |  |      |                         |
| $\overline{\mathbb{Q}^2}$ |                      |               |                  |             |                 |                  |                                                |                    |               |  |              |  |  |      |                         |
|                           |                      |               |                  |             |                 |                  |                                                |                    |               |  |              |  |  |      |                         |
| $\mathbb{R}^2$            |                      |               |                  |             |                 |                  |                                                |                    |               |  |              |  |  |      |                         |
|                           |                      |               |                  |             |                 | AND 2            |                                                |                    |               |  |              |  |  |      |                         |
| $\overline{\mathbb{R}}$   |                      |               |                  |             |                 |                  |                                                |                    |               |  |              |  |  |      |                         |
| 夜                         |                      |               |                  |             |                 | ANDR             |                                                |                    |               |  |              |  |  |      |                         |
|                           |                      |               |                  |             |                 |                  |                                                |                    |               |  |              |  |  |      |                         |
| <b>SALLES</b>             |                      |               |                  |             |                 |                  | 12                                             |                    |               |  |              |  |  |      |                         |
|                           |                      |               |                  |             |                 | AND2             |                                                |                    |               |  |              |  |  |      |                         |
| Ť.<br>é.                  |                      |               |                  |             |                 |                  | 13                                             |                    |               |  |              |  |  |      |                         |
| 臘                         |                      |               |                  |             |                 | AND <sub>2</sub> |                                                |                    |               |  |              |  |  |      |                         |
|                           |                      |               |                  |             |                 |                  |                                                |                    |               |  |              |  |  |      |                         |
| $\prod_{i=1}^{\min}$      |                      |               |                  |             |                 | Add Instance     |                                                |                    |               |  |              |  |  |      |                         |
| Instance                  |                      | Hide          | <b>Cancel</b>    |             | <b>Defaults</b> |                  |                                                |                    | <b>Help</b>   |  |              |  |  |      |                         |
|                           |                      |               |                  |             |                 |                  |                                                |                    |               |  |              |  |  |      |                         |
| $\mathbf{J}$              |                      | Library       | HRDLIB           |             |                 |                  |                                                |                    | <b>Browse</b> |  |              |  |  |      |                         |
|                           |                      | Cell          | AND <sub>2</sub> |             |                 |                  |                                                |                    |               |  |              |  |  |      |                         |
| $\frac{abc}{b}$           |                      | View          | symbol           |             |                 |                  |                                                |                    |               |  |              |  |  |      |                         |
| $\overline{E}$            |                      | <b>Names</b>  |                  |             |                 |                  |                                                |                    |               |  |              |  |  |      |                         |
|                           |                      | Array         |                  | <b>Rows</b> | Ľ               |                  | <b>Columns</b>                                 | Ţ,                 |               |  |              |  |  |      |                         |
| Ė                         |                      |               |                  |             |                 |                  |                                                |                    |               |  |              |  |  |      |                         |
|                           | mouse L: m           | <b>Rotate</b> |                  |             |                 | <b>Sideways</b>  |                                                | <b>Upside Down</b> |               |  | R: Rotate 90 |  |  |      |                         |
|                           |                      |               |                  |             |                 |                  |                                                |                    |               |  |              |  |  |      |                         |

<span id="page-4-0"></span>*Drawing 9: Instances*

– place I/O pins. These pins could be single wires or buses. Bus notation is written as 'pin\_name<start\_index:end\_index>'. See [[Drawing](#page-5-0) 10].

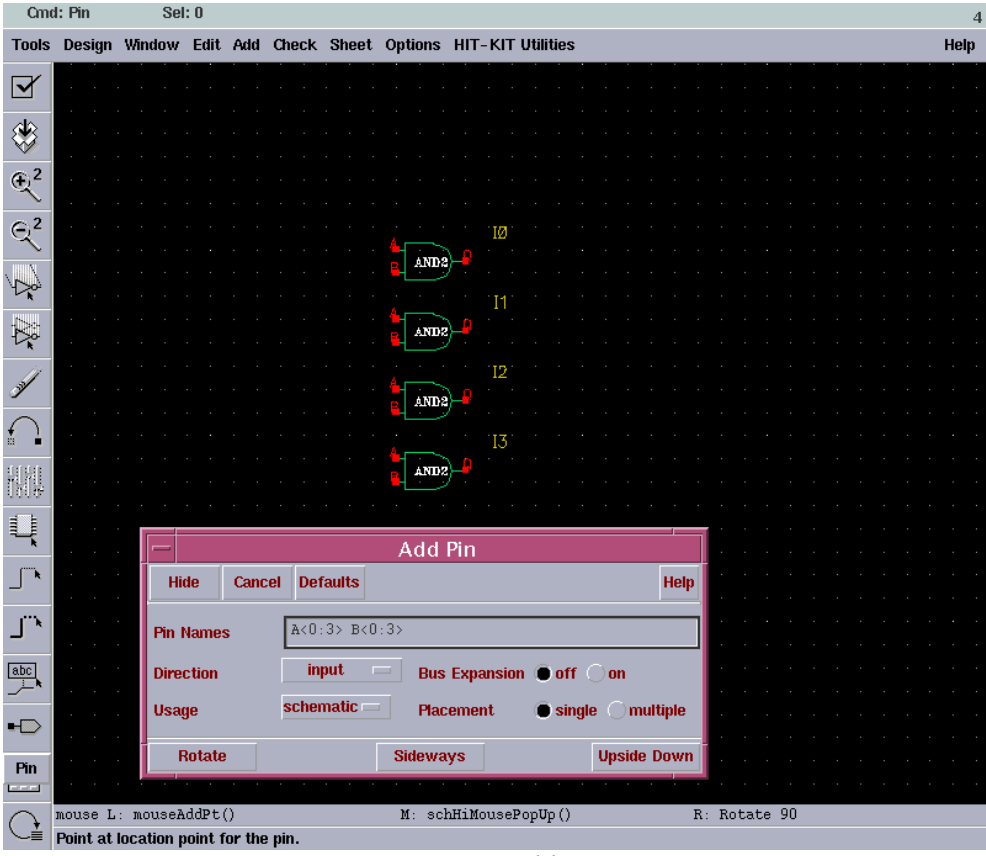

<span id="page-5-0"></span>*Drawing 10: Adding pins*

Direction field determines signal direction. Menu shorcut 'p'.

– create connections [[Drawing](#page-6-0) 11] Note there are thin and thick wires (single signals and buses). For separating single signal or group of signals from bus, the wires have to have names. This solves the problem what signal should go where.

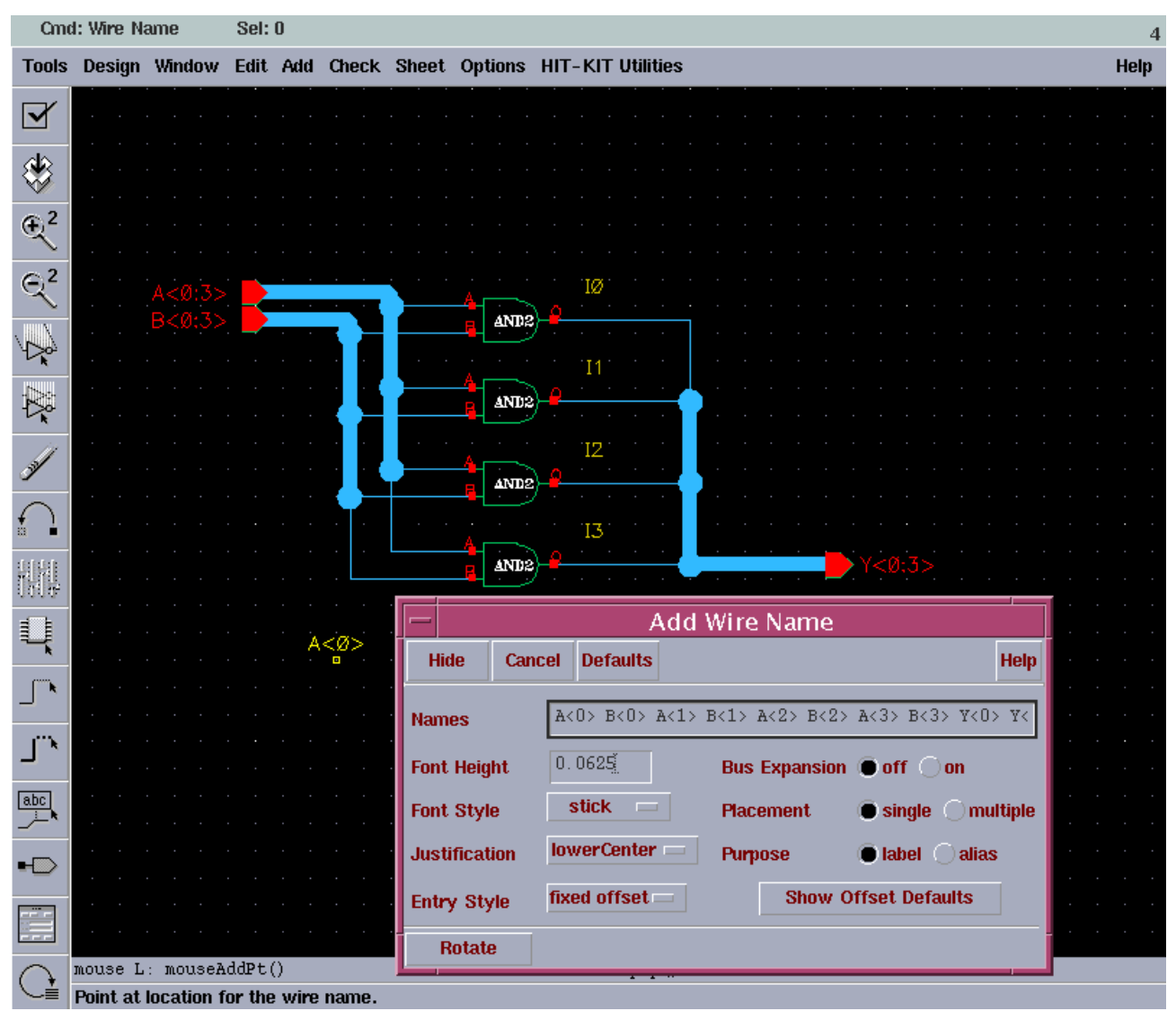

<span id="page-6-0"></span>*Drawing 11: Wires and names*

- $Sel: 0$ **Cmd: Wire Name**  $\overline{4}$ Edit Add Check Sheet Options HIT-KIT Utilities Help Tools Design Window  $\Delta$ ₩  $\overline{\bigoplus}^2$  $\mathbb{R}^2$  $\frac{1}{\varphi} \frac{1}{\varphi}$ A<Ø> B<Ø> AND2  $\overline{\mathbb{R}}$  $I<sub>1</sub>$ z tr  $\overline{\mathbb{R}}$  $Y<1>$ ਭਟ⊤ਸ AND2  $\frac{12}{12} \times 2$  $4<25$ Ý B<2>  $\Delta \text{N}$ D<sub>2</sub>  $13$  $A < 3$  $Y<sub>5</sub>$ 脚  $\overline{B}$ <3> AND2) L,  $\int^{\infty}$  $\vec{J}^{\alpha}$  $\underbrace{\fbox{abc}}_{\phantom{a}\phantom{a}\phantom{a}\phantom{a}}$  $\blacksquare$ M: schHiMousePopUp() R: Rotate 90 mouse L: mouseAddPt() →≣ Use the options form to supply the wire names.
- finished circuit [\[Drawing](#page-7-0) 12]. Check and save it before doing any further operations.

<span id="page-7-0"></span>*Drawing 12: Finished circuit*

Now there are several possibilities. You can use this circuit as building block for even more complex circuit (as macro), run simulation in Cadence or export it for external tools like Turbo Tester. First, marco creation.

#### **Generating macro (symbol) from cellview.**

This operation takes several steps:

– make cellview from cellview

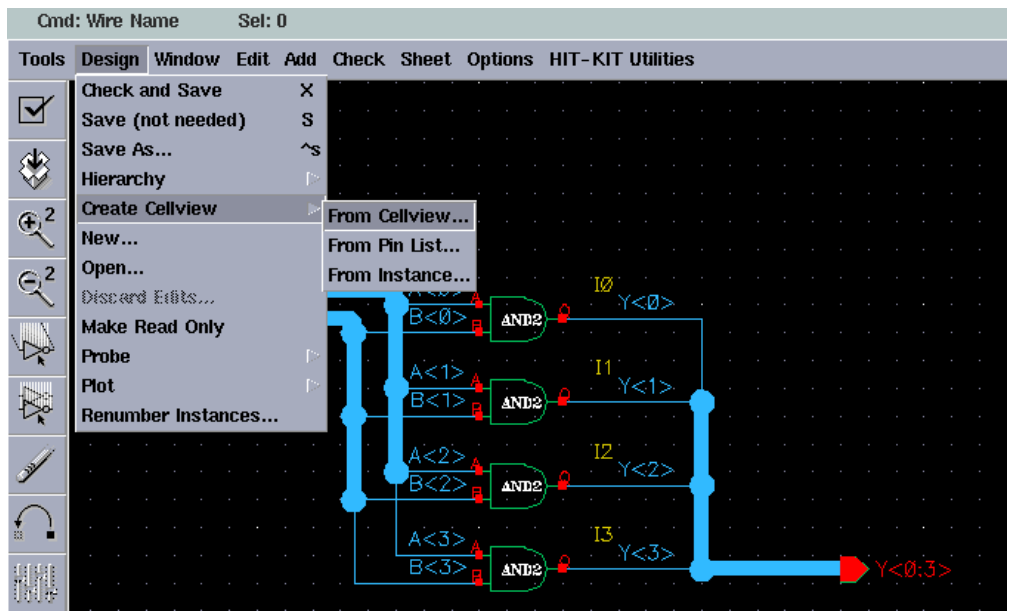

*Drawing 13: Create symbol, step 1*

– Cellview generation confirmation, step 2 [[Drawing](#page-8-1) 14]. You can select different design here.

| test<br><b>Browse</b><br><b>Library Name</b><br>testcell<br><b>Cell Name</b><br>symbol<br>schematic $\equiv$<br><b>From View Name</b><br><b>To View Name</b><br>Composer-Symbol =<br><b>Tool / Data Type</b> |  |
|----------------------------------------------------------------------------------------------------|--|
|                                                                                                    |  |
|                                                                                                    |  |
|                                                                                                    |  |
|                                                                                                    |  |
|                                                                                                    |  |
|                                                                                                    |  |
| <b>Display Cellview</b><br><b>STAR</b>                                                                                                    |  |
| <b>Edit Options</b><br>ш                                                                                                    |  |

<span id="page-8-1"></span>*Drawing 14: Cellview from cellview*

– Symbol options, step 3 [\[Drawing](#page-8-0) 15]. Set pin locations for macro box.

| <b>OK</b><br><b>Cancel</b>  | <b>Apply</b>          |                              |             |                            | <b>Help</b>       |
|-----------------------------|-----------------------|------------------------------|-------------|----------------------------|-------------------|
| <b>Library Name</b><br>test |                       | <b>Cell Name</b><br>testcell |             | <b>View Name</b><br>symbol |                   |
| <b>Pin Specifications</b>   |                       |                              |             |                            | <b>Attributes</b> |
| <b>Left Pins</b>            | A < 0:3 > B < 0:3 > 1 |                              |             |                            | List              |
| <b>Right Pins</b>           | Y<0:3>                |                              |             |                            | List              |
| <b>Top Pins</b>             | Ĭ                     |                              |             |                            | List              |
| <b>Bottom Pins</b> L        |                       |                              |             |                            | List              |
| Load/Save                   |                       | Edit Attributes              | Edit Labels |                            | Edit Properties   |

<span id="page-8-0"></span>*Drawing 15: Symbol options*

– Symbol editing, step 4 [\[Drawing](#page-9-0) 16]. You can rearrange pins and other macro objects in case you dont like defaults

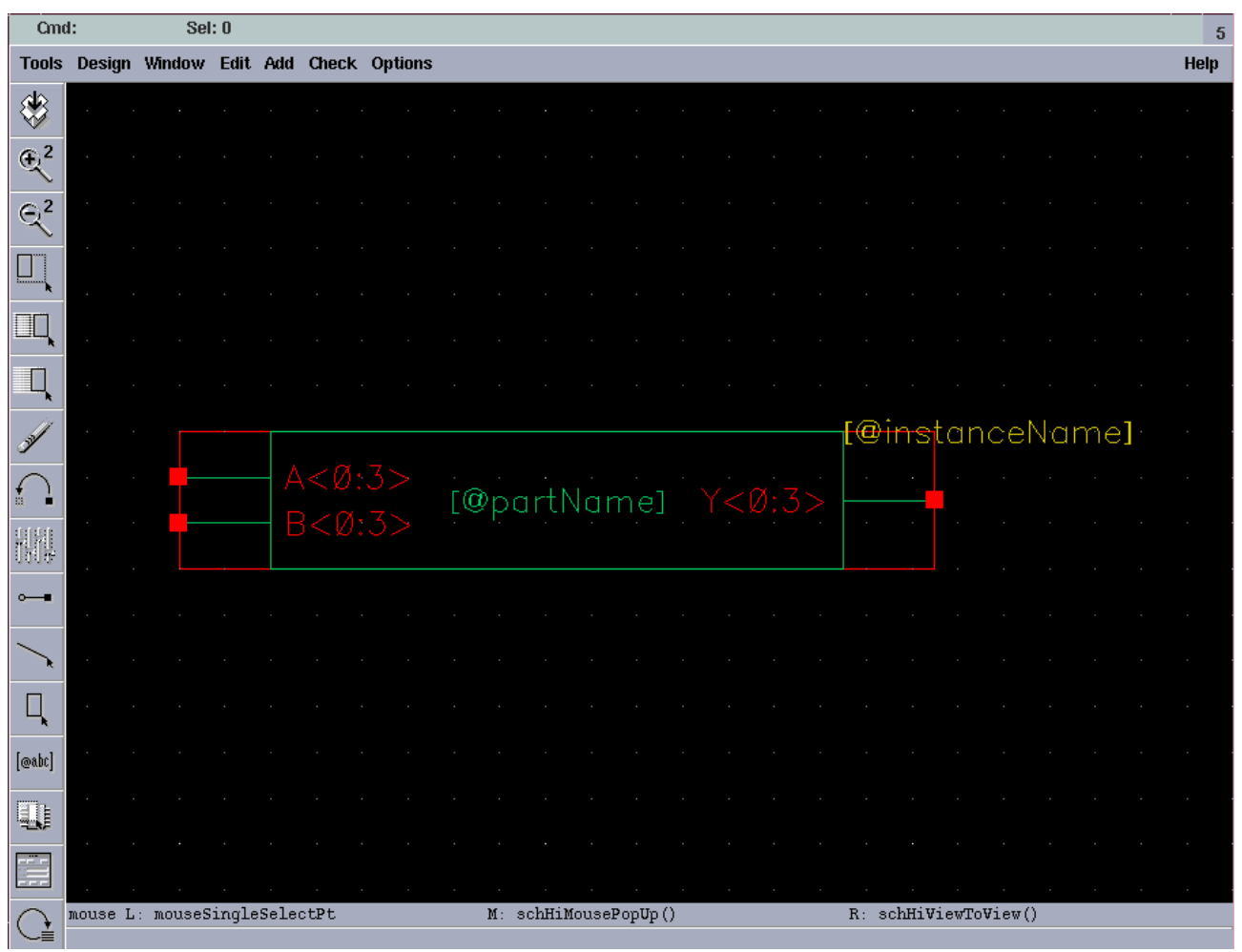

<span id="page-9-0"></span>*Drawing 16: Symbol editing*

## **Exporting circuit (EDIF 200) to Turbo Tester**

Locate window named 'icfb' and open menu as shown on [\[Drawing](#page-10-0) 17].

| Tools Options Technology File HIT-Kit utilities<br><b>File</b>                             |                                                                                                   |                                                     | Help |   |  |
|--------------------------------------------------------------------------------------------|---------------------------------------------------------------------------------------------------|-----------------------------------------------------|------|---|--|
| <b>I</b> New<br>Open<br><b>Import</b>                                                      | $>11$                                                                                             | -- check the file edifout. log for more information |      |   |  |
| <b>Export</b><br>Refresh<br>Make Read Only<br>Close Data<br><b>Defragment Data</b><br>Exit | <b>EDIF 200</b><br><b>EDIF 300</b><br><b>PRFlatten</b><br>CDL<br>DEF<br>LEF<br>Stream<br>Applicon |                                                     |      |   |  |
|                                                                                            | CIF<br>Router                                                                                     |                                                     |      | N |  |
| mouse L: mouseAddPt()<br>Use the options form to supply the wire names.                    |                                                                                                   | M: schHiMousePopUp()<br>R: Rotate 90                |      |   |  |

<span id="page-10-0"></span>*Drawing 17: Exporting desing, step 1*

A large dialog window appears [\[Drawing](#page-11-0) 18]. Filling it takes some steps:

- select circuit to be exported. This is done via 'Browse' button opening 'Library Manager' window where you can select your design (and schematic view!)
- specify 'HRDLIB' for fields 'External Libraries' and 'Stop Cell Expansion File'. The latter is most important as this wont let transistor level data into your export (Turbo Tester importer cannot handle that).
- specify design name. Turbo Tester importer need it, although leaving it blank wont otherwise affect export process in any way.
- specify EDIF output file. Your circuit will be written there. When importing to Turbo Tester, this file name is used for resulting AGM file.
- set 'Output format' to 'Netlist' as we need the circuit only.
- set 'NetlistTranslationMode' to 'Flat', it will flatten (ie. unwrap) all macros.

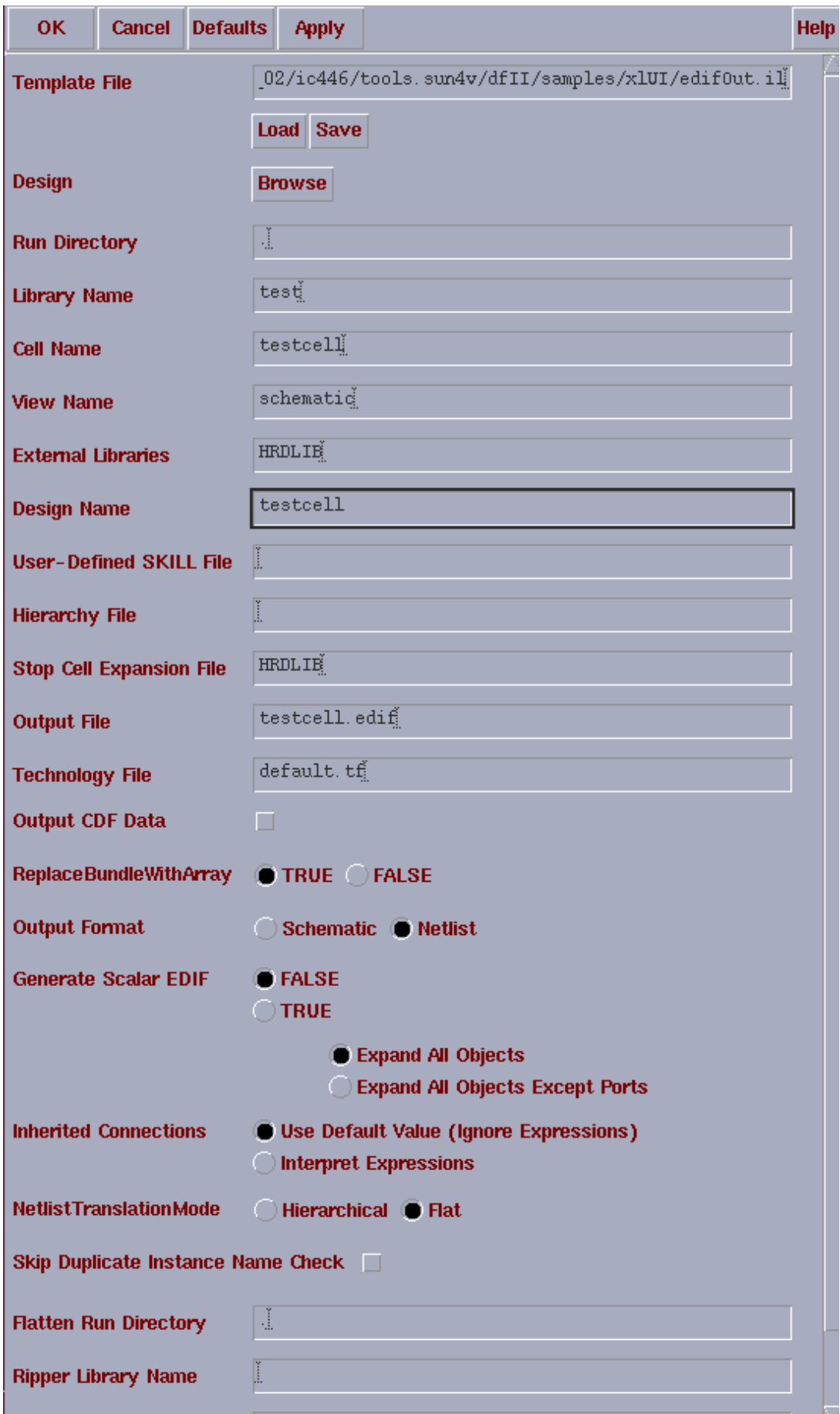

<span id="page-11-0"></span>*Drawing 18: Exporting, step 2*

# **Importing EDIF to Turbo Tester**

Turbo Tester has special import library for 'HRDLIB' called 'ams.lib'. This library defines all HRDLIB elements (at least it should). Issue following command for the import:

'import -tool cadence <edif file name> ams.lib'.